## **Vejledning – Autorisation af Blicher Revision til Tast-Selv Borger**

**Denne vejledning viser hvordan man giver Blicher Revision adgang til Tast-Selv Borger / personer.**

**Log på SKAT.dk:** <https://Skat.dk>

**Vælg "log på" og "Log på som borger" og klik på "Log på med NemID/MitID"**

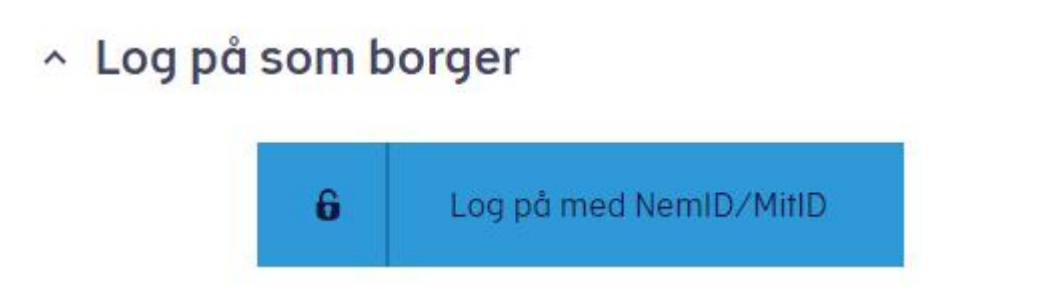

## **Efter login vælges "Profil" i øverste højre hjørne**

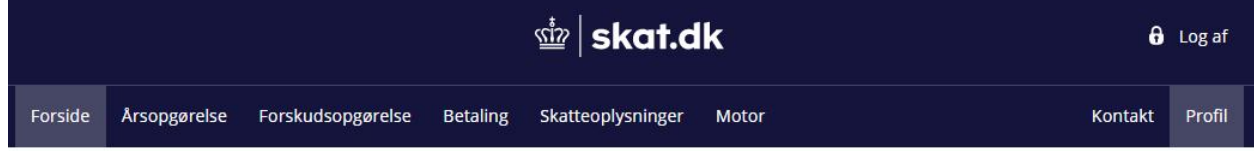

**Vælg herefter "Giv adgang til rådgivere eller andre".**

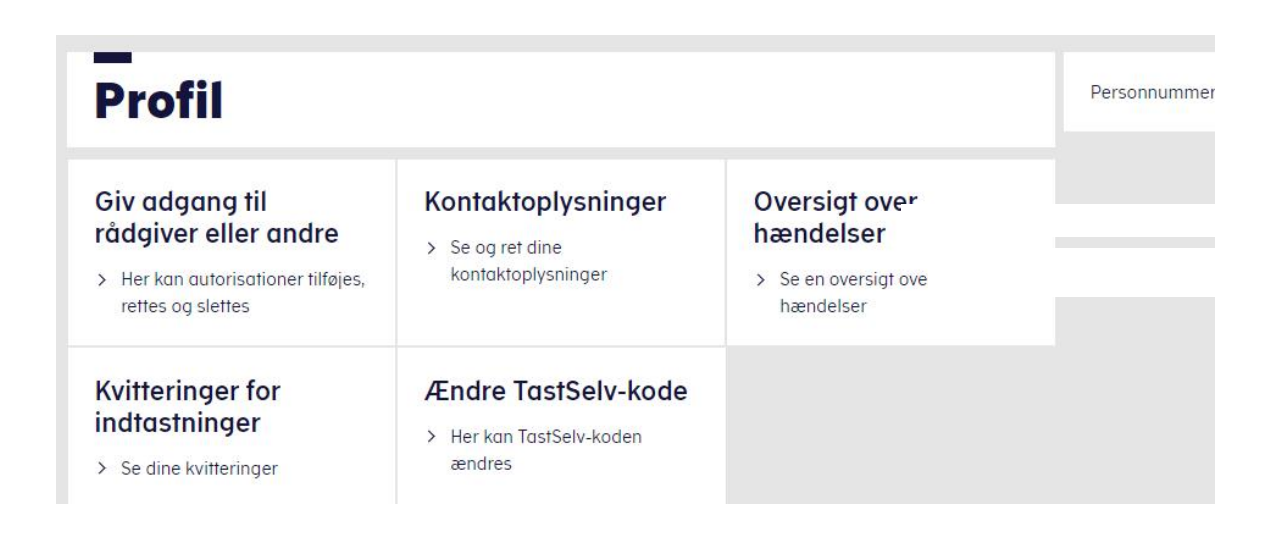

## **Klik på "opret ny"**

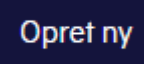

## **Indtast cvr. nummer på Blicher Revision (78 33 78 18) og klik på "næste"**

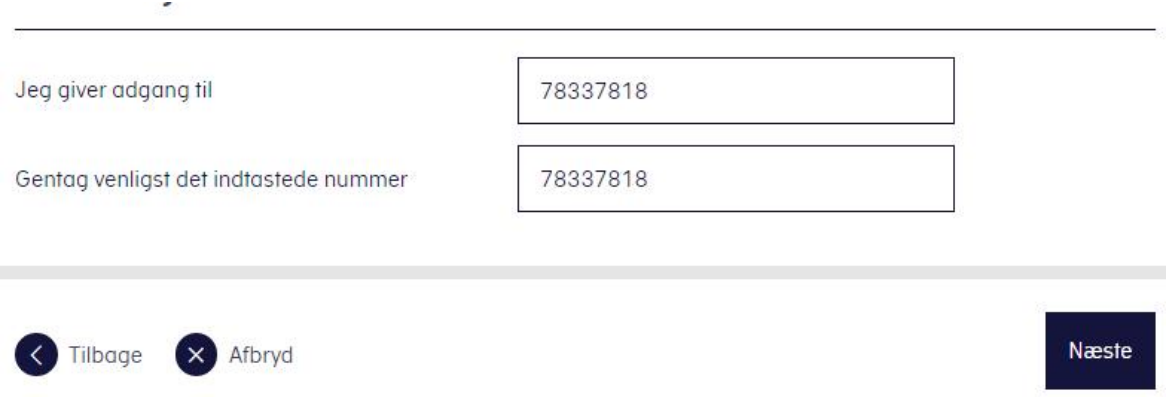

**Nederst i billedet sættes flueben i "vælg adgang til alle informationer"**

**Der indtastes så lang udløbsdato som mulig. Der kan max gives autorisation til 4 år frem i tiden, dog altid frem til den efterfølgende 1. august. (dvs. dags dato plus 4 år plus efterfølgende 1. august)**

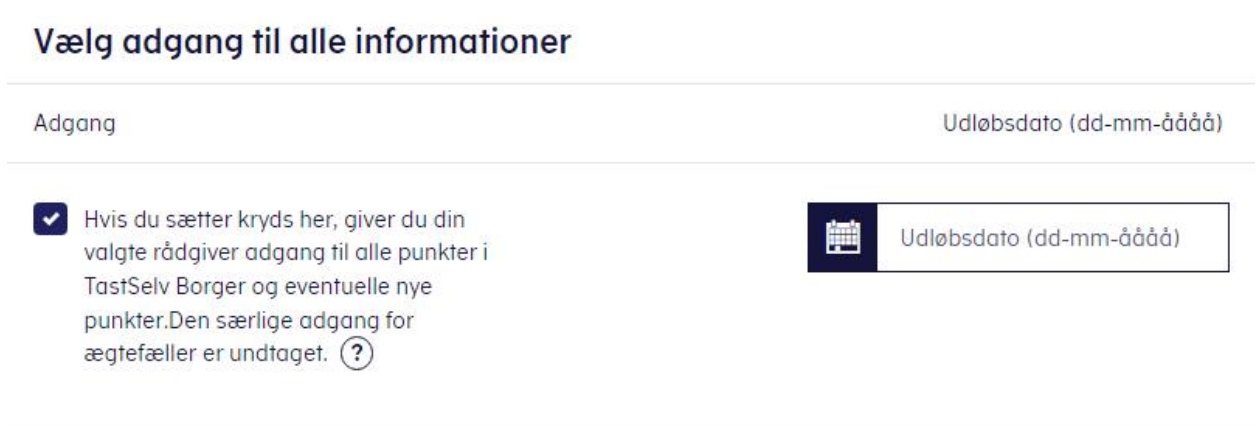

**Klik på Godkend og der er givet autorisation til Blicher Revision.**